#### Further documentation and troubleshooting

To find helpful log files in support cases:

- Open the Music Center WebConfig.
- Click Logs & Warnings.

Please visit also our website for the latest documentation, videos and information:

http://www.trivum.com

http://service.trivum.com

#### If support is needed

Please contact your local trivum dealer or write to: service@trivum.com

#### Download links:

trivum ServerAdmin Tool (Windows): http://service.trivum.com/win-admintool

#### How to update your trivum v8 to v9?

http://service.trivum.com/v9-update

v2\_201603 - Errors and specifications subject to change without notice.

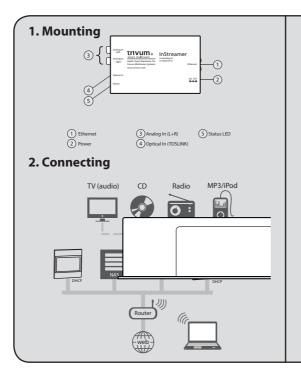

#### 3. Configuration

- Open the trivum Music Center WebConfig
- Click InStreamers
- Click Expand this system and add a new InStreamer
- Select the corresponding serial number of your inStreamer

To get direct access of the InStreamer source on your trivum TouchPad (or WebVisu), make this settings:

- From main menu
- Click Zones, choose your desired Zone and click
   Define the zone related actions
- Click on a free slot
   Action 1... -> Action -> Activate a source -> play
   InStreamer with the corresponding serial

Combinable with all trivum multiroom products.

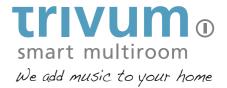

#### **Quick Installation Guide for InStreamer**

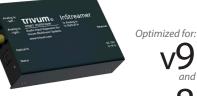

v8

trivum technologies GmbH
Eierstraße 48
70199 Stuttgart
info@trivum.de
www.trivum.com
www.facebook.com/trivumtechnologies

# Required components for installation:

Ouick Installation Guide for InStreamer

- Cinch cable
- TOSLINK cable
- Ethernet cable

### 1. Connection

- 1.1 Connect the Cinch and/or TOSLINK cable to the InStreamer.
- 1.2 Connect the Ethernet cable to your local network switch/hub.
- **1.3** Connect the power supply.

The InStreamer expands your existing trivum multiroom

analog input and one digital (TOSLINK) input.

system with one additional audio input. It provides one

- Note: The digital input is prioritized when playing music.
- **Note:** We recommend to use your InStreamer with our new trivum multiroom software v9. To update your existing trivum multiroom system please check: http://service.trivum.com/v9-update

# 2. Configuration on trivum system v8

- **2.1** Open the trivum Music Center WebConfig.
- 2.2 Click InStreamers -> Add InStreamer.
- **2.3** On the popup Is the new InStreamer already active in the network? select - yes-and select from list
  - which inStreamer do you want to use? select from list
  - no-and enter the InStreamer serial number Enter the serial number (with suffix .29)

#### 3. Direct access on v8

play InStreamer1

To get direct access from your trivum TouchPad:

- 3.1 Open the trivum Music Center WebConfig.
- 3.2 Click Zones.
- **3.3** At your preferred zone(s) click > -> Actions **3.4** Click no action -> Activate a source -> Streaming ->
- The InStreamer is now integrated in your trivum system.

# 4. Configuration on trivum system v9

- **4.1** Open the trivum Music Center WebConfig.
- 4.2 Click InStreamers.
- **4.3** Click Expand this system and add a new InStreamer.
- **4.4** A list of all available InStreamers appears. Choose your corresponding InStreamer by serial number.

## 5. Direct access on v9

5.5 Select your InStreamer.

To get direct access from your trivum TouchPad:

- **5.1** Open the trivum Music Center WebConfig. **5.2** Click Zones and select your DEFINED ZONE
- **5.3** Click Define the zone related actions -> Action ...
- **5.4** Insert Description and click Action -> Activate a source.
- The InStreamer is now integrated in your trivum system.

## Once you have completed the setup, we recommend you

to make a backup of your configuration: Open the Music Center WebConfig.

- Click Backup/Restore -> Export/import configuration. Follow the instructions.

**Backup your configuration** 

#### How to use KNX?

The KNX programming of your trivum multiroom system is done via the web browser. No need for extra KNX software.

- Open the Music Center WebConfig.
- Click KNX and enable use KNX.
- Follow the instructions.

You find further informations for KNX on: http://service.trivum.com/knx